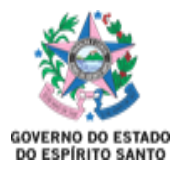

## MANUAL DE FUNCIONAMENTO DO SISTEMA ON BASE

*O ON BASE é o Sistema utilizado para utilização das Atas do SERP, que é acessado por meio de um Login e Senha criados no Acesso Cidadão.* 

*O indivíduo que necessitar do acesso ao sistema deverá solicitar um cadastramento ao SERP por meio do e-mail: [geaf.serp@saude.es.gov.br.](mailto:geaf.serp@saude.es.gov.br)*

*Após a obtenção do acesso ao Sistema, ele poderá ser utilizado para a realização dos pedidos, conforme descrito a seguir:*

1- O cadastro no Acesso Cidadão deverá ser feito no site [https://acessocidadao.es.gov.br/:](https://acessocidadao.es.gov.br/)

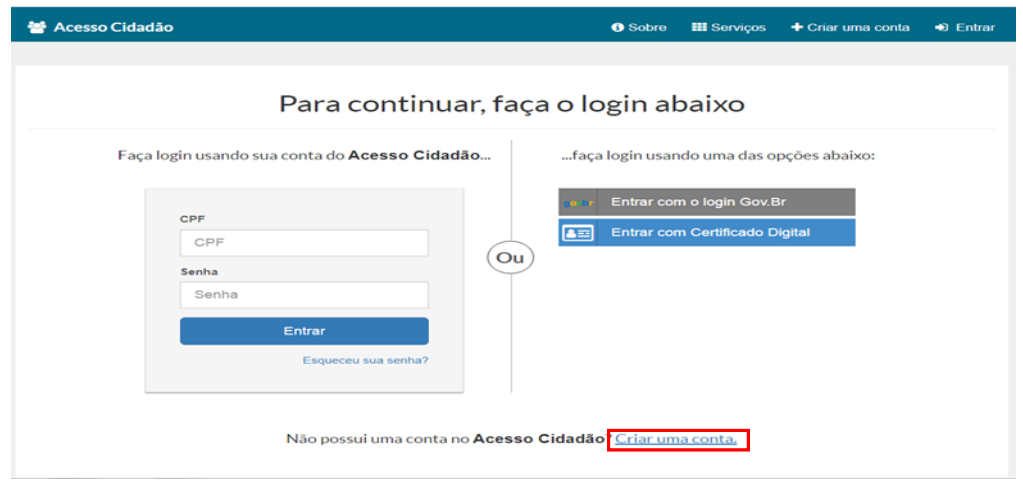

Após cadastro, ao acessar o site [https://conteudo.saude.es.gov.br/serp/,](https://conteudo.saude.es.gov.br/serp/) o servidor terá acesso à página em que preencherá os campos de Login e Senha que foram obtidos no Acesso Cidadão:

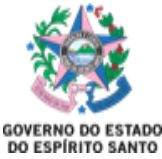

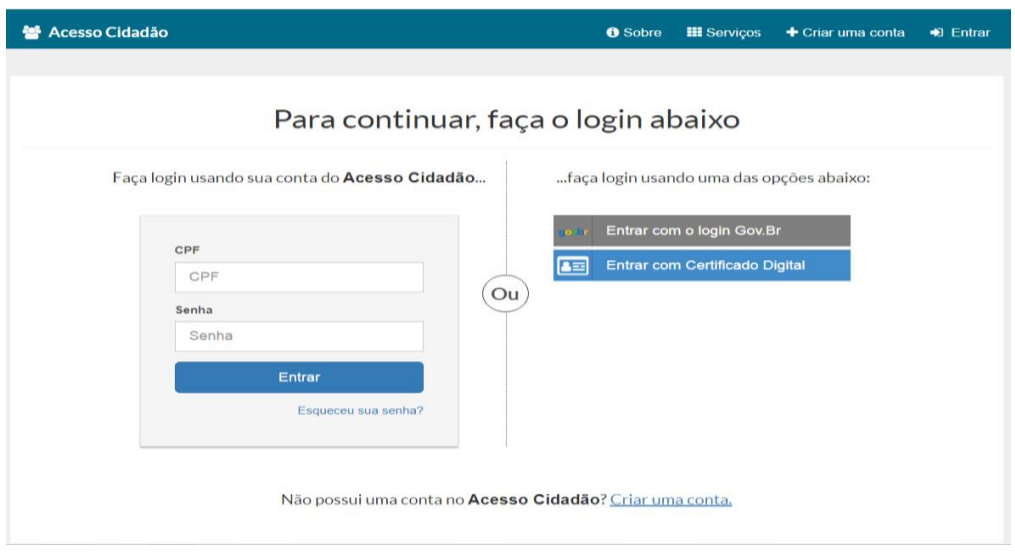

2- Após acessar o Sistema, deverá ser selecionado o campo SERP desejado, considerando a edição na qual se deseja obter as informações e/ou realizar pedidos:

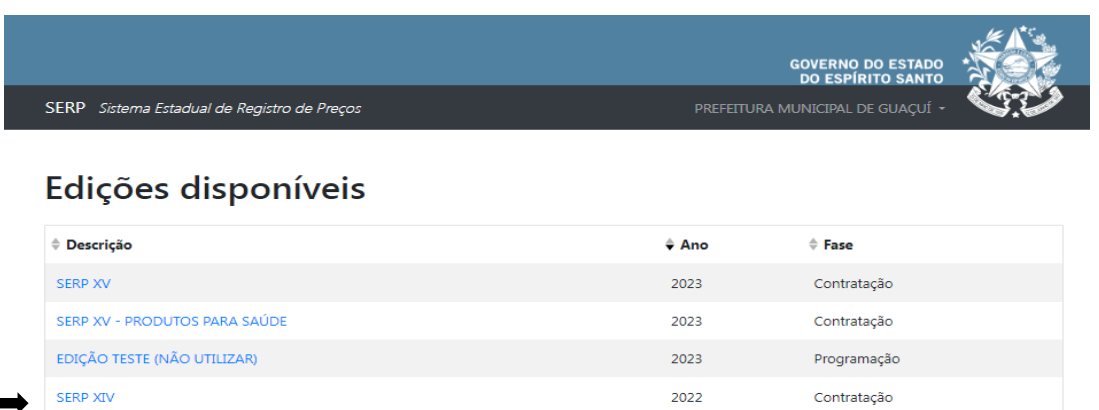

2022

Contratação

SERP XIV - PRODUTOS PARA SAÚDE

Ao acessar a edição desejada, aparecerão as opções abaixo. Na consulta de contratação, poderá ser visualizado o quantitativo de cada medicamento programado pelo município.

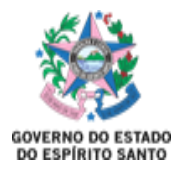

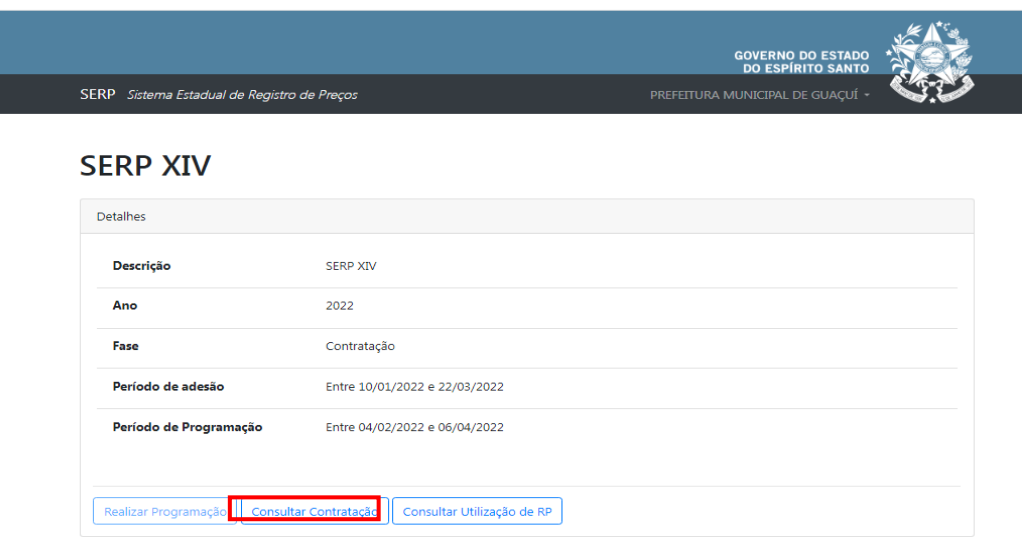

Além do quantitativo programado, também está disponível para visualização as informações do lote, fornecedor, e se a Ata está ou não disponível para utilização:

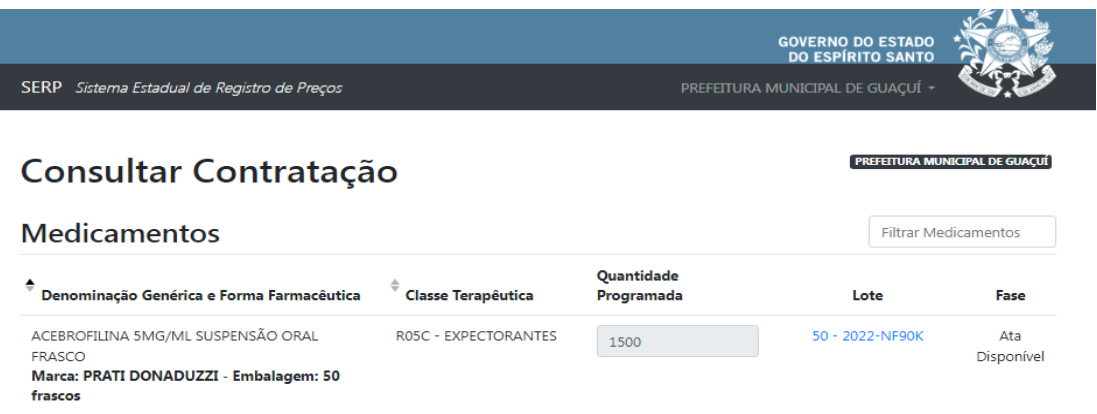

3- A opção a ser selecionada para a utilização das Atas é **Consultar Utilização de RP**:

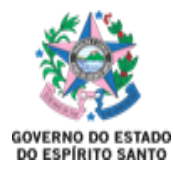

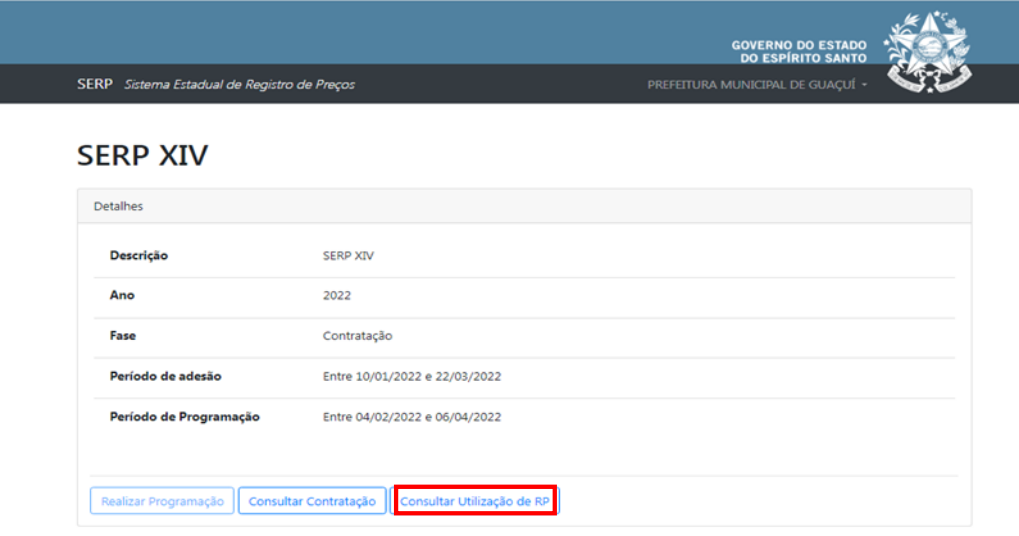

Nesta aba o servidor tem acesso a:

 Quantidade programada, quantidade já solicitada, quantidade que tenha sido transferida e o saldo atual;

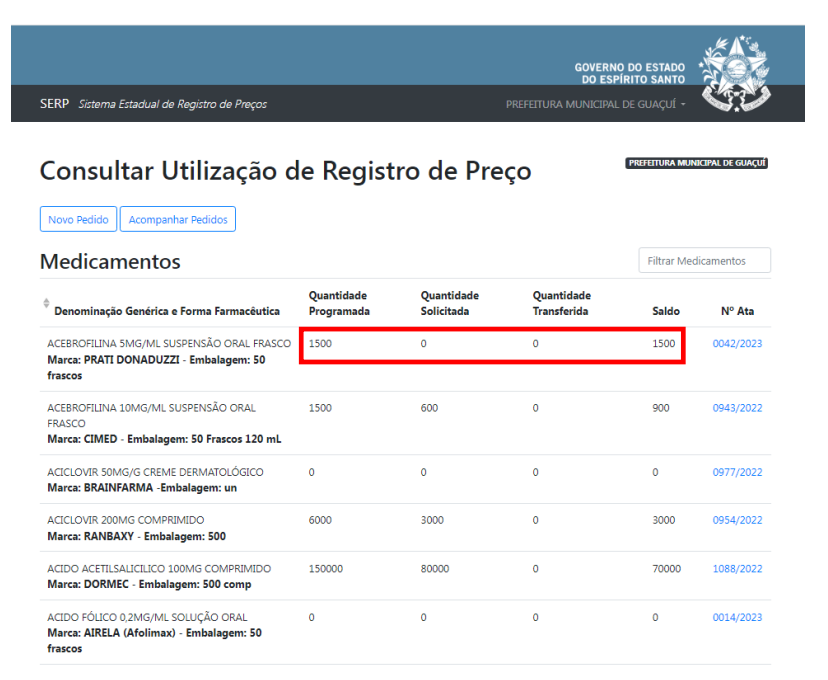

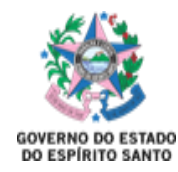

O número da Ata, com link de acesso à Ata, à Publicação da Ata e a Proposta Comercial.

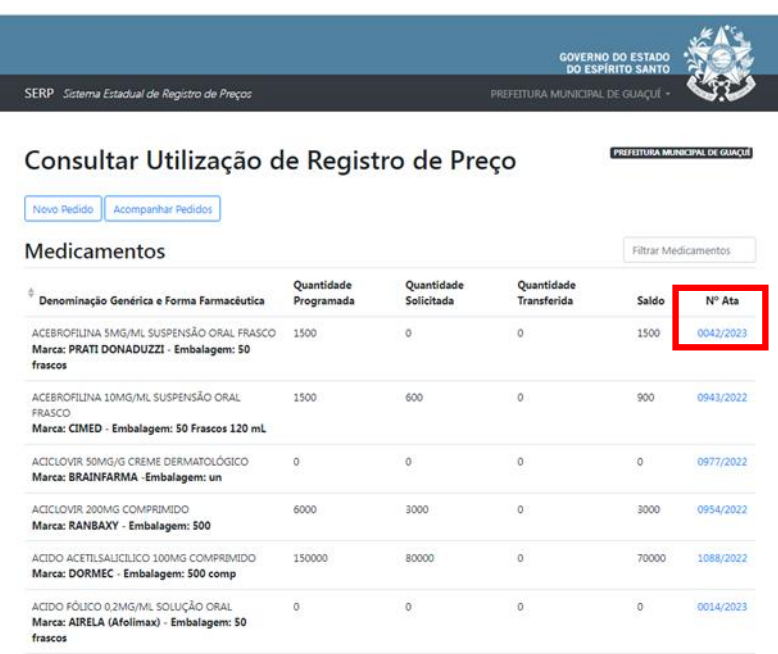

4- Para a **realização de novos pedidos**, deve-se seguir os seguintes passos:

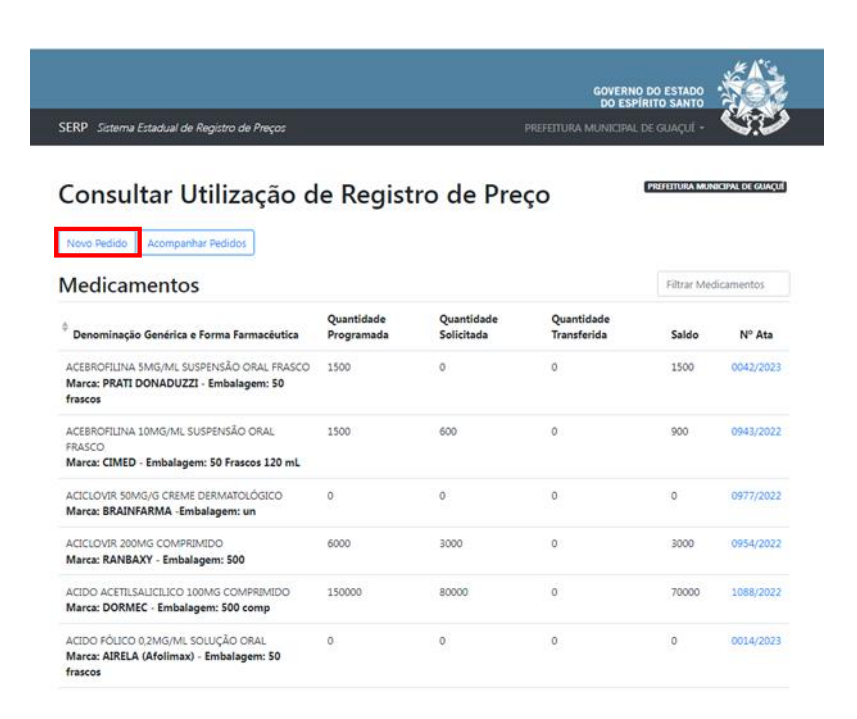

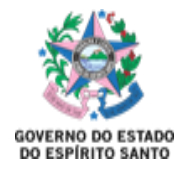

Seleciona-se a Ata desejada para o pedido:

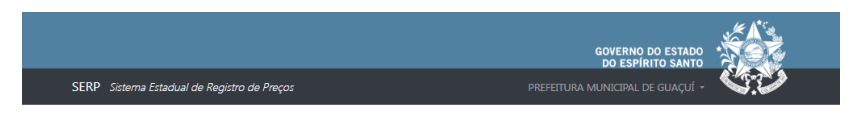

Novo Pedido de Utilização de Registro de Preço

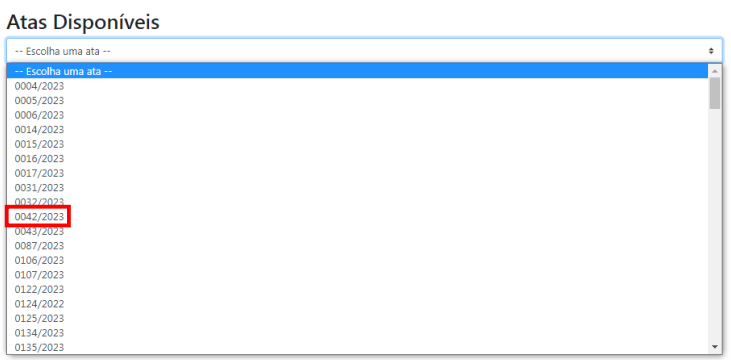

Será visualizada a seguinte tela:

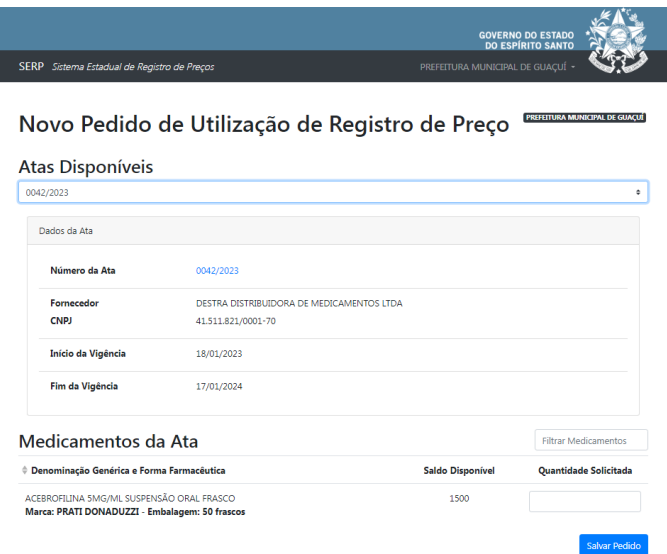

Nesse momento deverá ser adicionado a quantidade que será solicitada para o pedido. O servidor deverá se atentar ao quantitativo disponibilizado em cada embalagem.

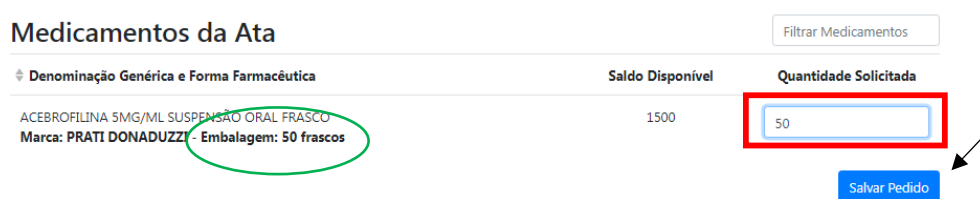

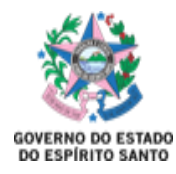

5- Após salvar o pedido, ele poderá ser visualizado na aba **Acompanhar Pedidos:**

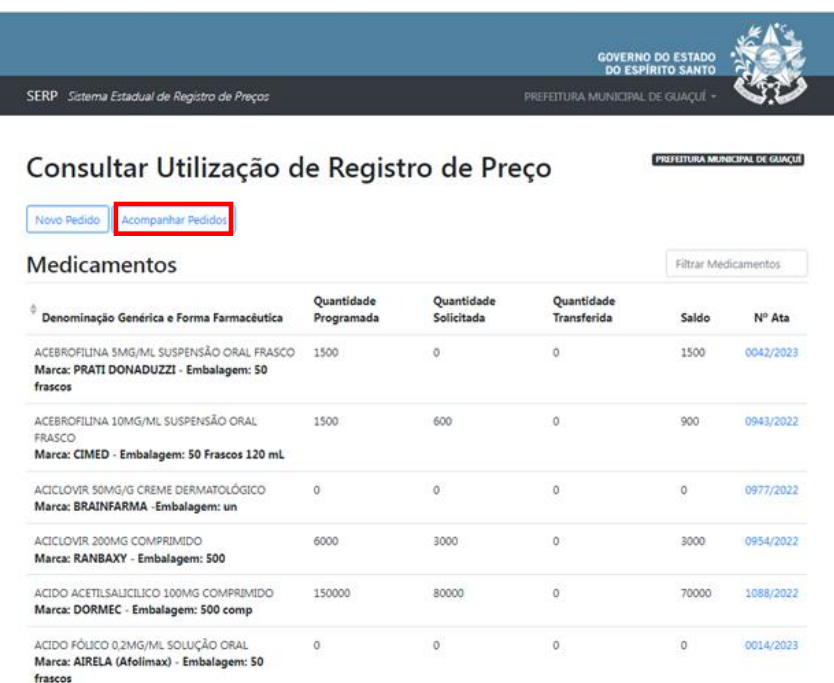

 Para cada pedido é gerado um número, e é a partir dele que se acompanha o pedido no sistema. Ao lado, nota-se um ícone de impressora, e ao clicar nele obtém-se o pedido de compra:

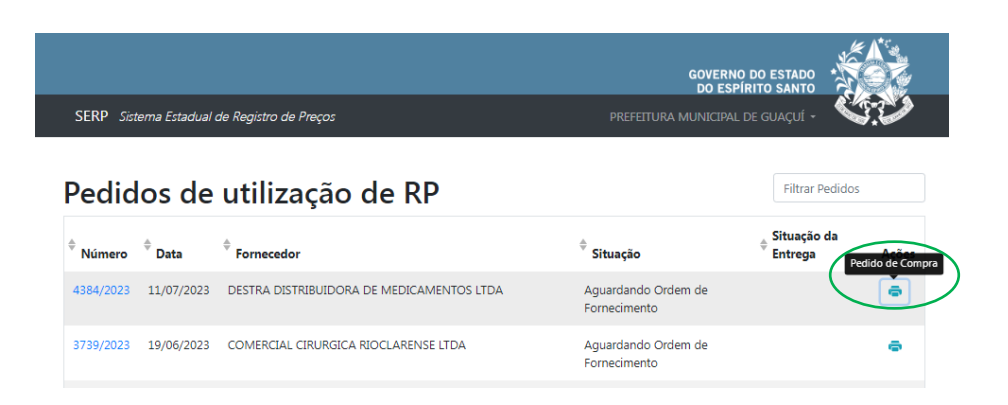

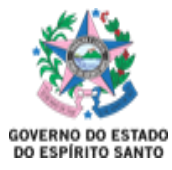

Modelo do pedido de compra gerado:

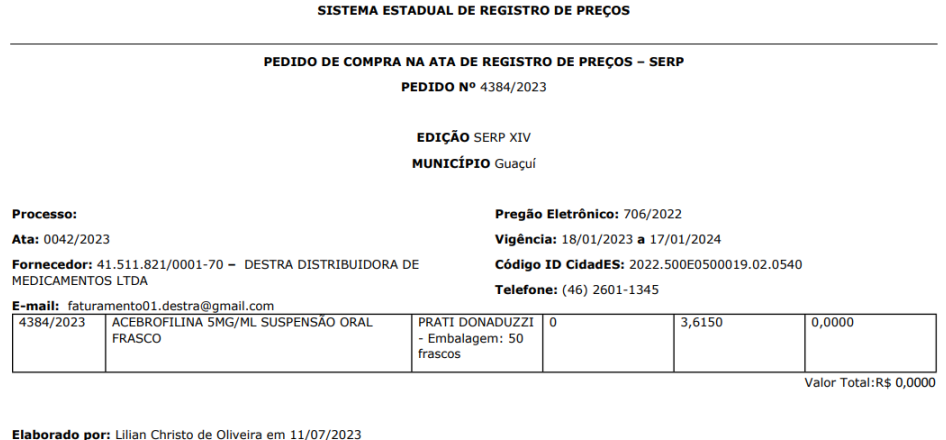

Guaçuí/ES, 21 de Julho de 2023.

Esse documento, juntamente com:

- Termo de Adesão assinado (encaminhado por e-mail e também disponível via Edocs);
- Ata, a proposta comercial e a publicação DIO (estão juntos em um único documento disponibilizado no link da Ata, que foi demonstrado anteriormente).

Deverão ser encaminhados para o Setor de Compras do município, para que seja iniciada a efetuação da compra.

Esse procedimento é necessário apenas na primeira compra referente a uma Ata. A partir da segunda compra, é necessário apenas o envio do Pedido de Compra.

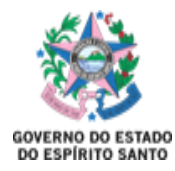

### **IMAGEM EXEMPLIFICANDO DOCUMENTOS A SEREM ENCAMINHADOS**

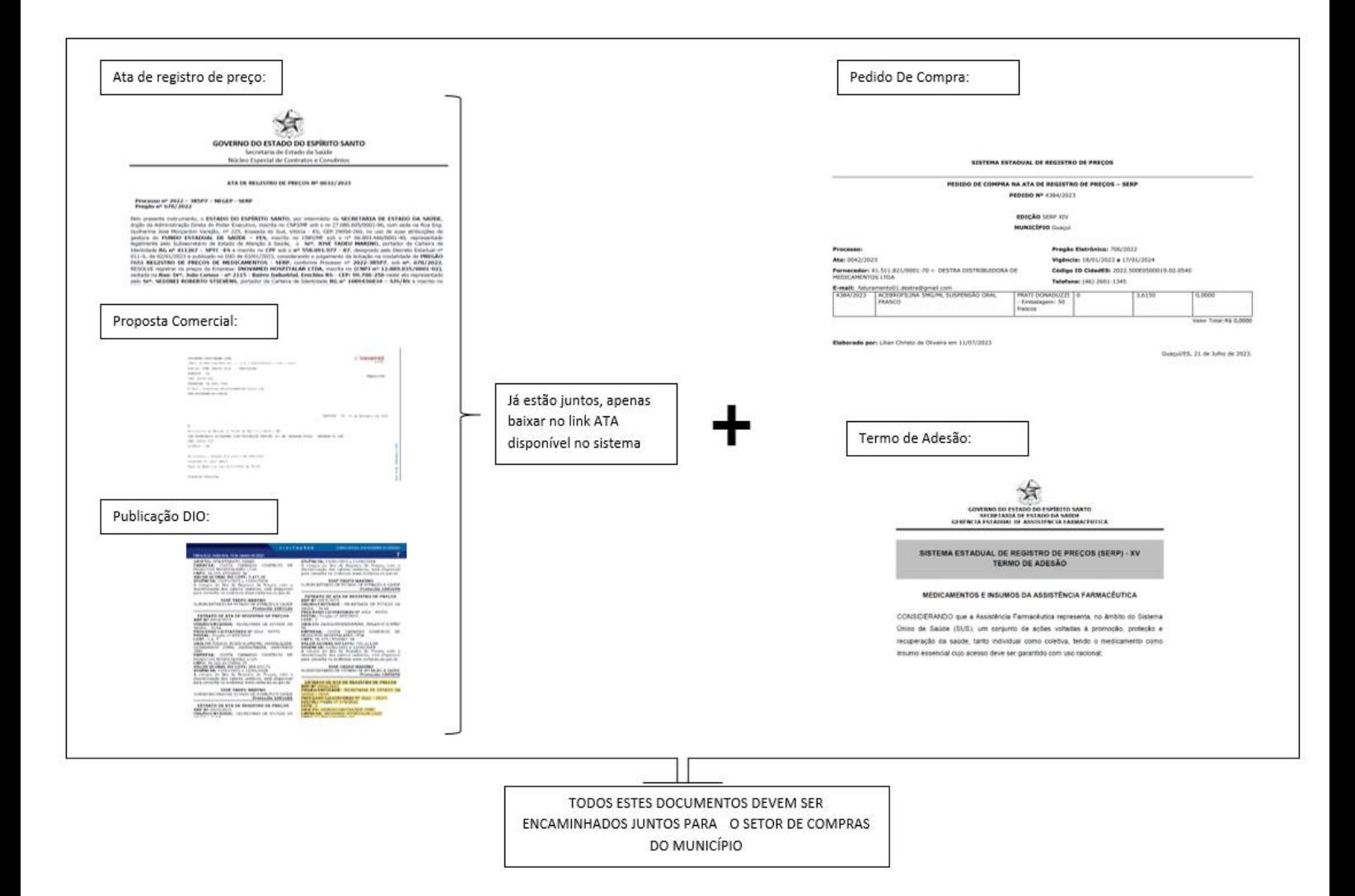

Após esse passo inicial, deverá haver a emissão do Empenho, e posteriormente a emissão da Ordem/Autorização de Fornecimento. **O município deverá encaminhar por e-mail a Ordem de Fornecimento ao fornecedor**, que terá **20 dias corridos após o envio** para a entrega dos produtos.

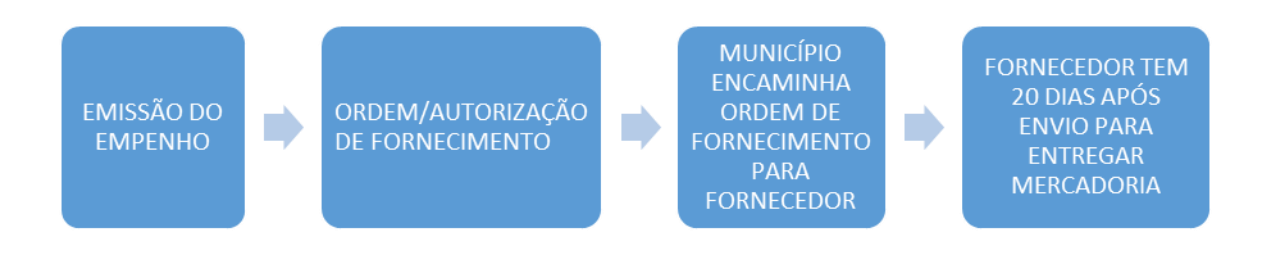

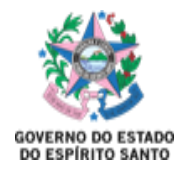

No recebimento do produto, é importante verificar a integridade, se o item e quantitativo estão de acordo com a Ata, e se as condições de recebimento estão de acordo com o edital.

6- Agora, retornando à tela anterior em que se obtêm o pedido de compra citado anteriormente, é possível observar o número referente ao pedido:

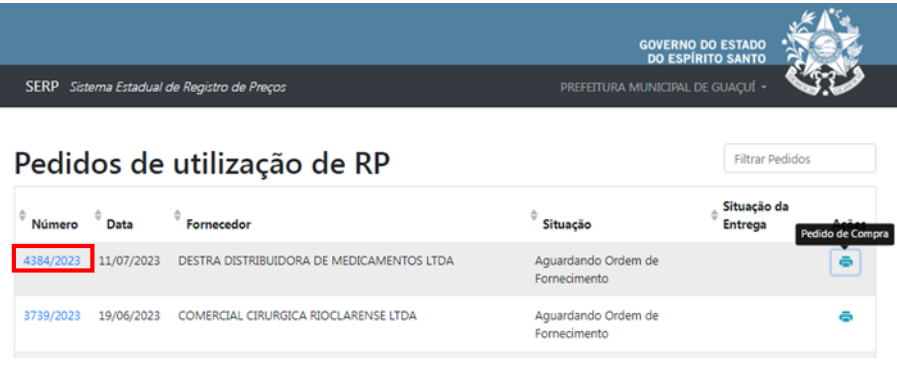

Na aba seguinte será visualizada a tela na qual deverão ser adicionadas as Ordem de Fornecimento, Registro de Entrega e Registro de Pagamento, que deverão ser anexados para que o pedido seja finalizado.

#### **Para a Ordem de Fornecimento:**

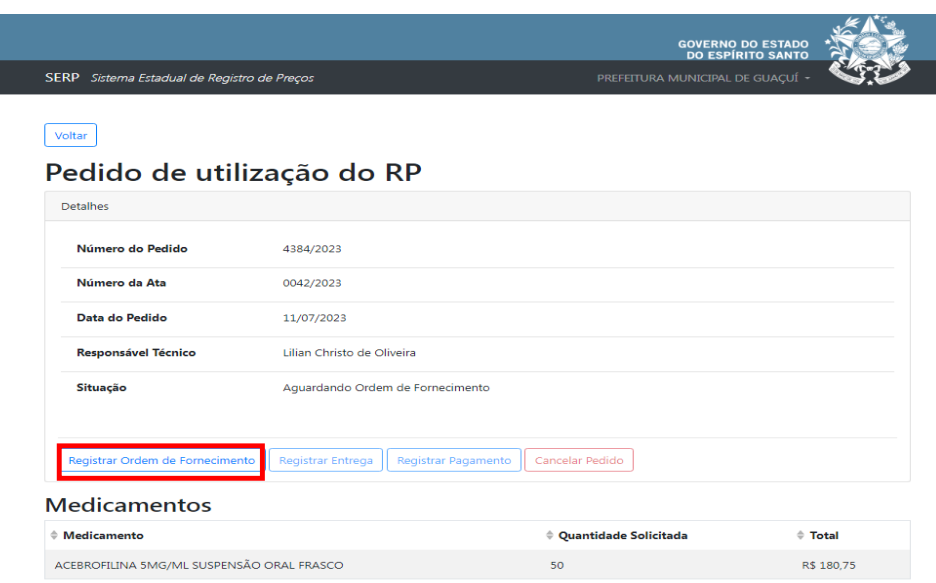

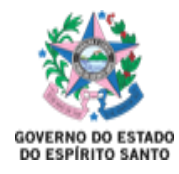

 Deverá ser selecionada a data de emissão e o arquivo da Ordem de Fornecimento deve ser anexado:

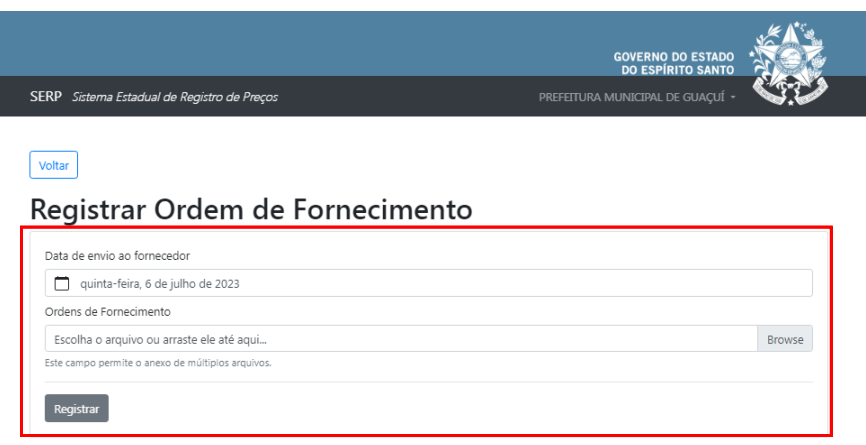

### **Registrar Entrega:**

Deverão ser anexadas notas ficais e datas de entrega.

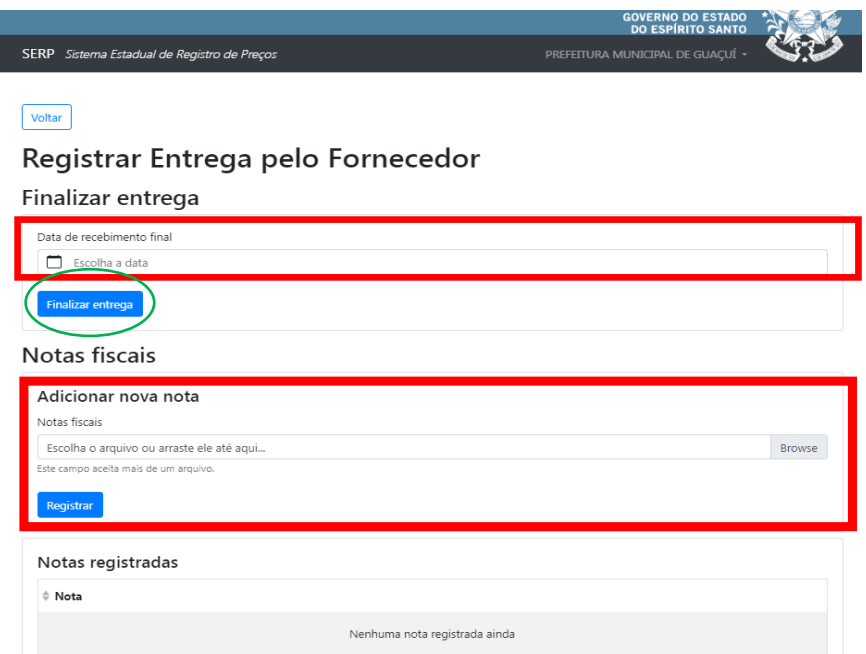

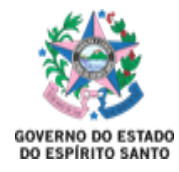

### **Registrar Pagamento:**

 Deve ser selecionada a data do pagamento final e anexada a Ordem de fornecimento.

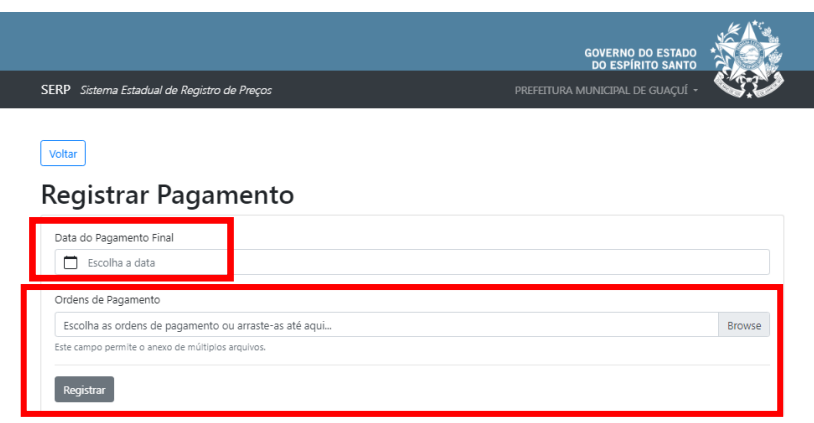

Esses arquivos deverão ser anexados em até 240 dias após a abertura do pedido. Caso não sejam anexados no período determinado, o sistema irá bloquear a realização de novos pedidos até que o pendente seja terminado.

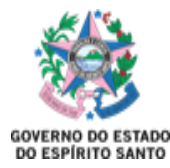

## CANCELAMENTO DE PEDIDOS

Os municípios poderão solicitar o cancelamento dos pedidos realizados no sistema em determinadas situações. São elas:

- Pedidos que não foram empenhados e que não irão gerar empenho;
- Erro no quantitativo selecionado;
- Fornecedor que solicita cancelamento da Ata, ou qualquer outra ação na qual se conclua que não realizará a entrega dos pedidos, não gerando a Ordem de Fornecimento ou se houver cancelamento da mesma.

A solicitação de cancelamento deverá ser encaminhada para o e-mail [geaf.serp@saude.es.gov.br,](mailto:geaf.serp@saude.es.gov.br) e deverá constar o número do pedido, número da edição do SERP e o motivo da solicitação.

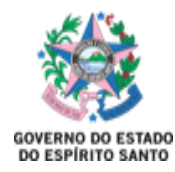

# ATAS DE REGISTRO DE PREÇO COM PEDIDO DE REALINHAMENTO EM ANÁLISE

Sempre que houver solicitação de realinhamento/cancelamento de Atas, os municípios serão informados via e-mail.

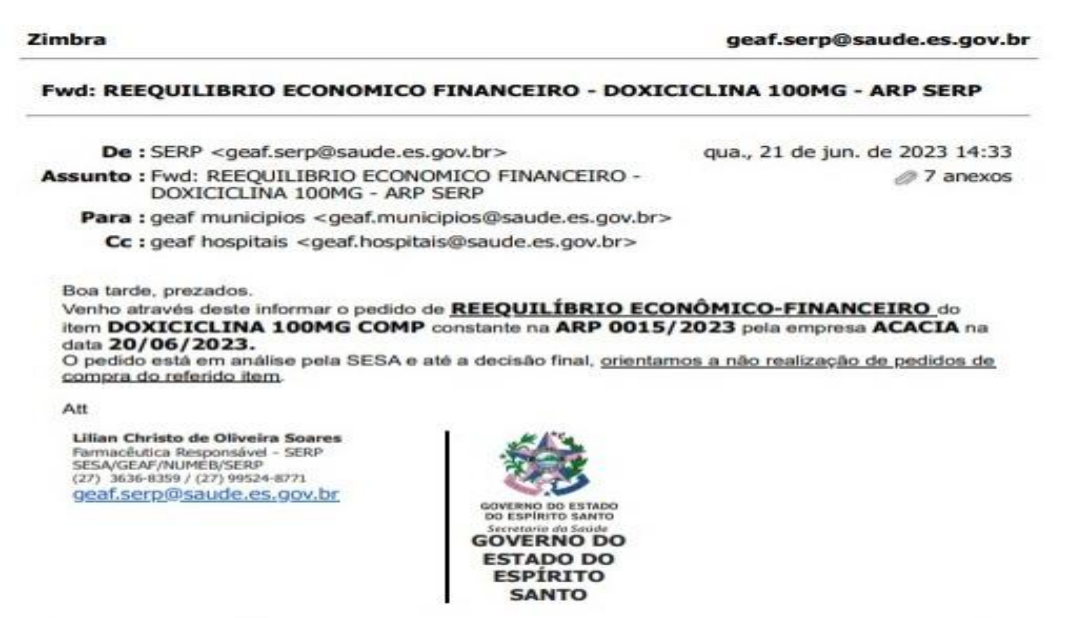

Nesta situação orientamos que referente à Ata em análise de reequilíbrio/cancelamento, **não deverão ser realizados novos pedidos** até que a análise desta solicitação seja concluída. Após a decisão da SESA acerca deste reequilíbrio/cancelamento, os municípios serão novamente informados, conforme demonstrado abaixo:

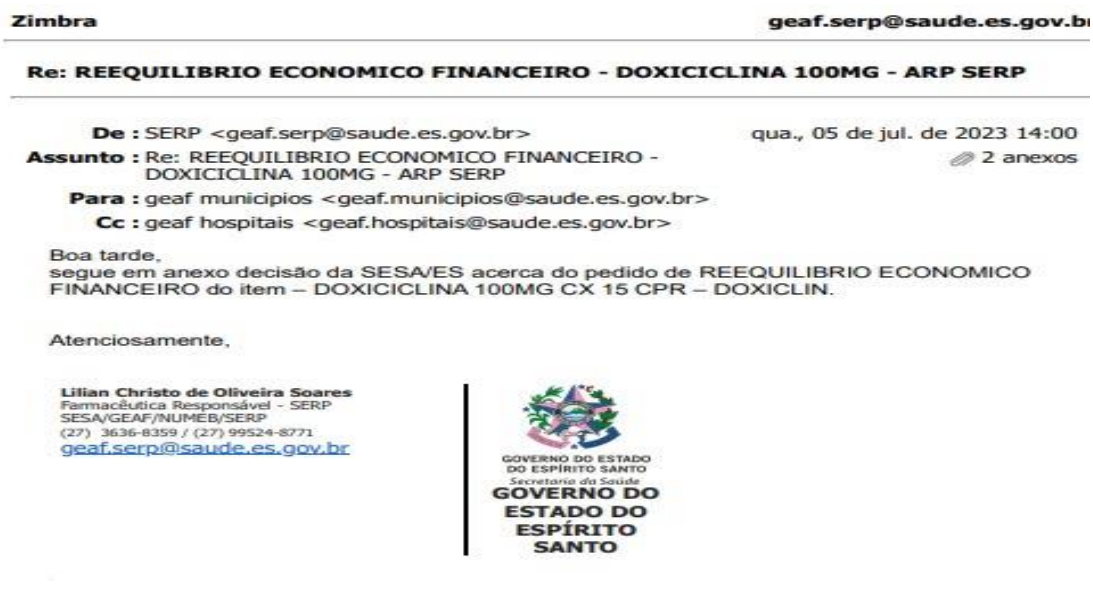

Pedidos que forem realizados antes da data do pedido de reequilíbrio/cancelamento deverão ser estregues normalmente pelo fornecedor, sob pena de aplicação de penalidades por parte do município.